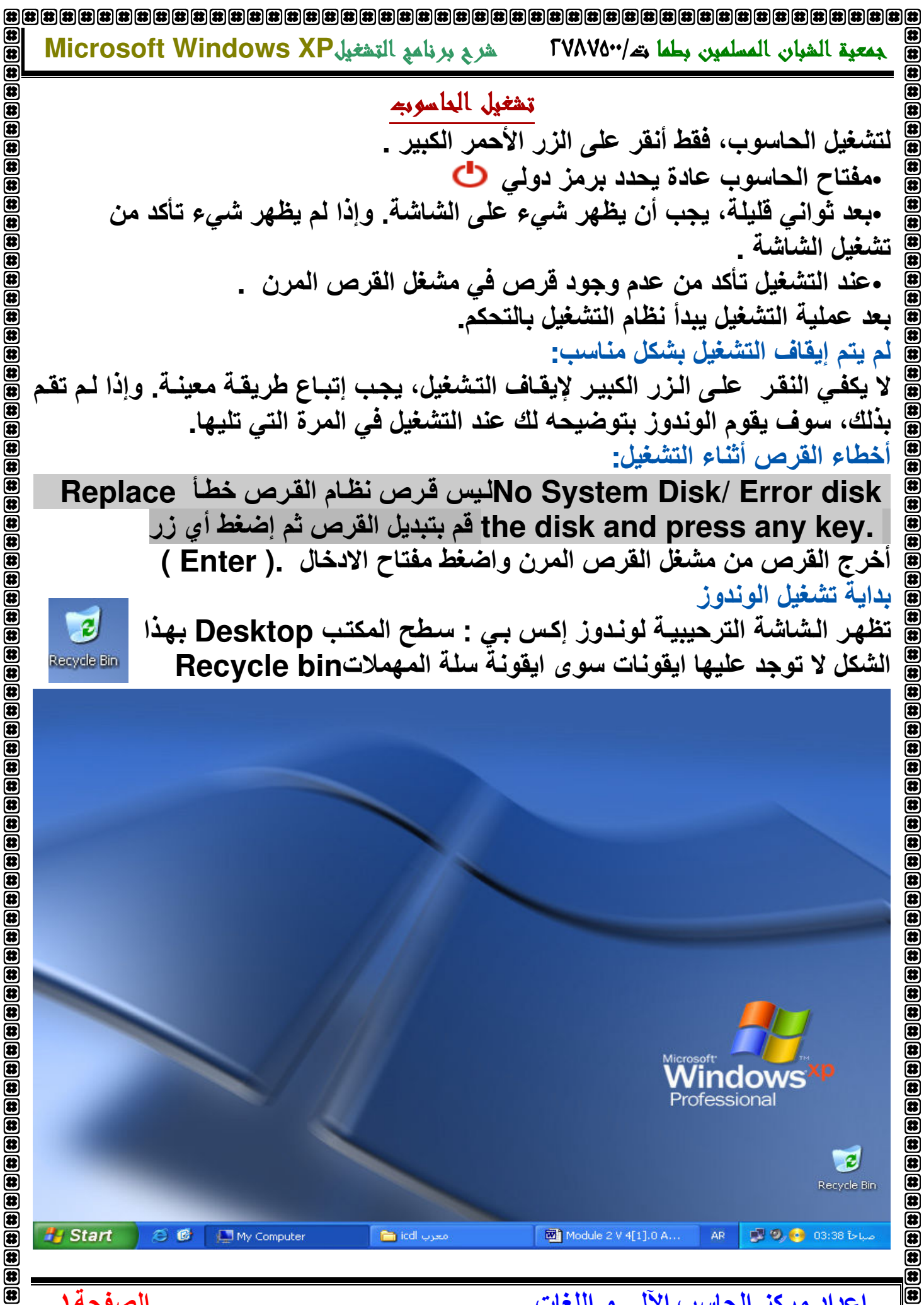

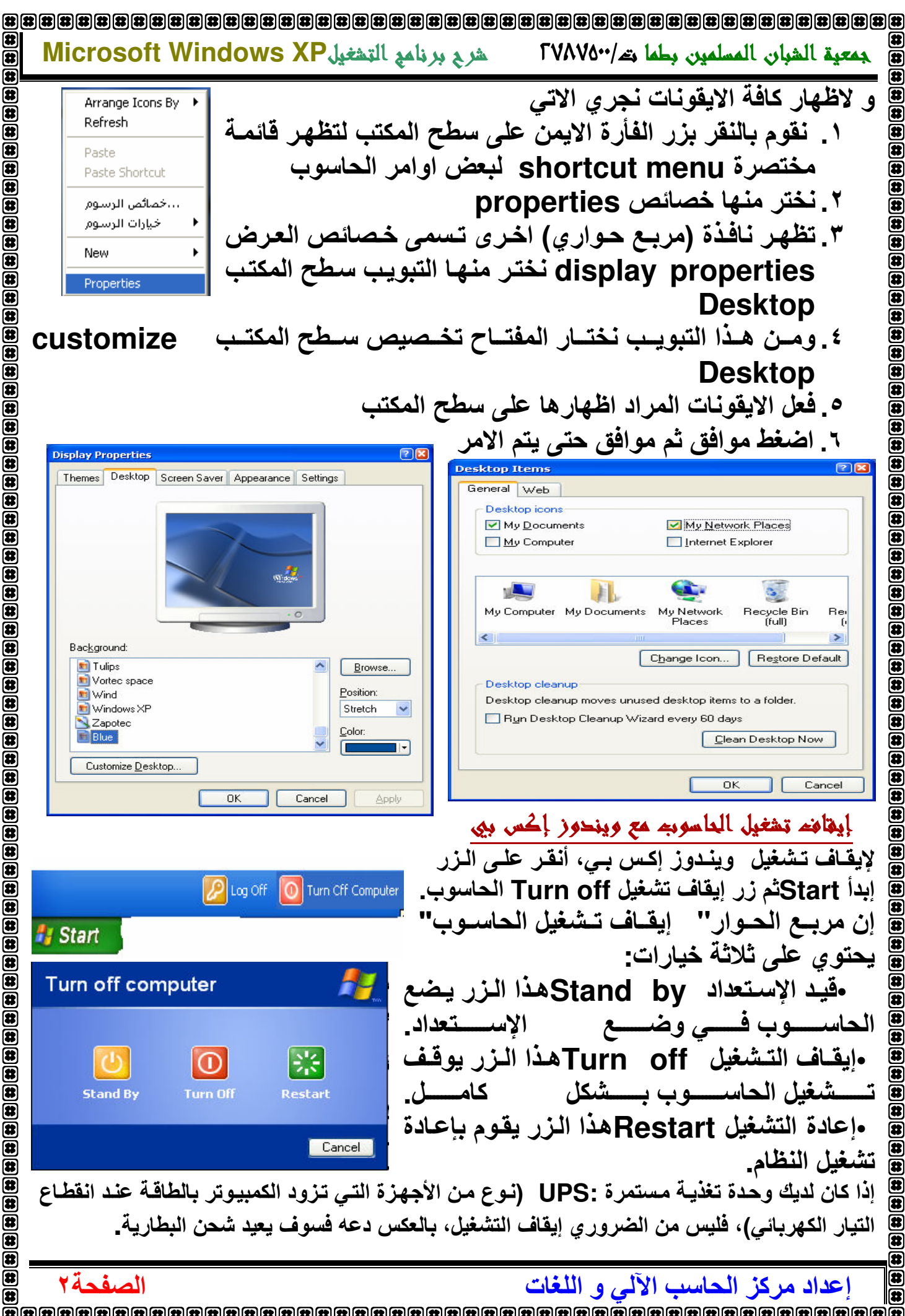

田 

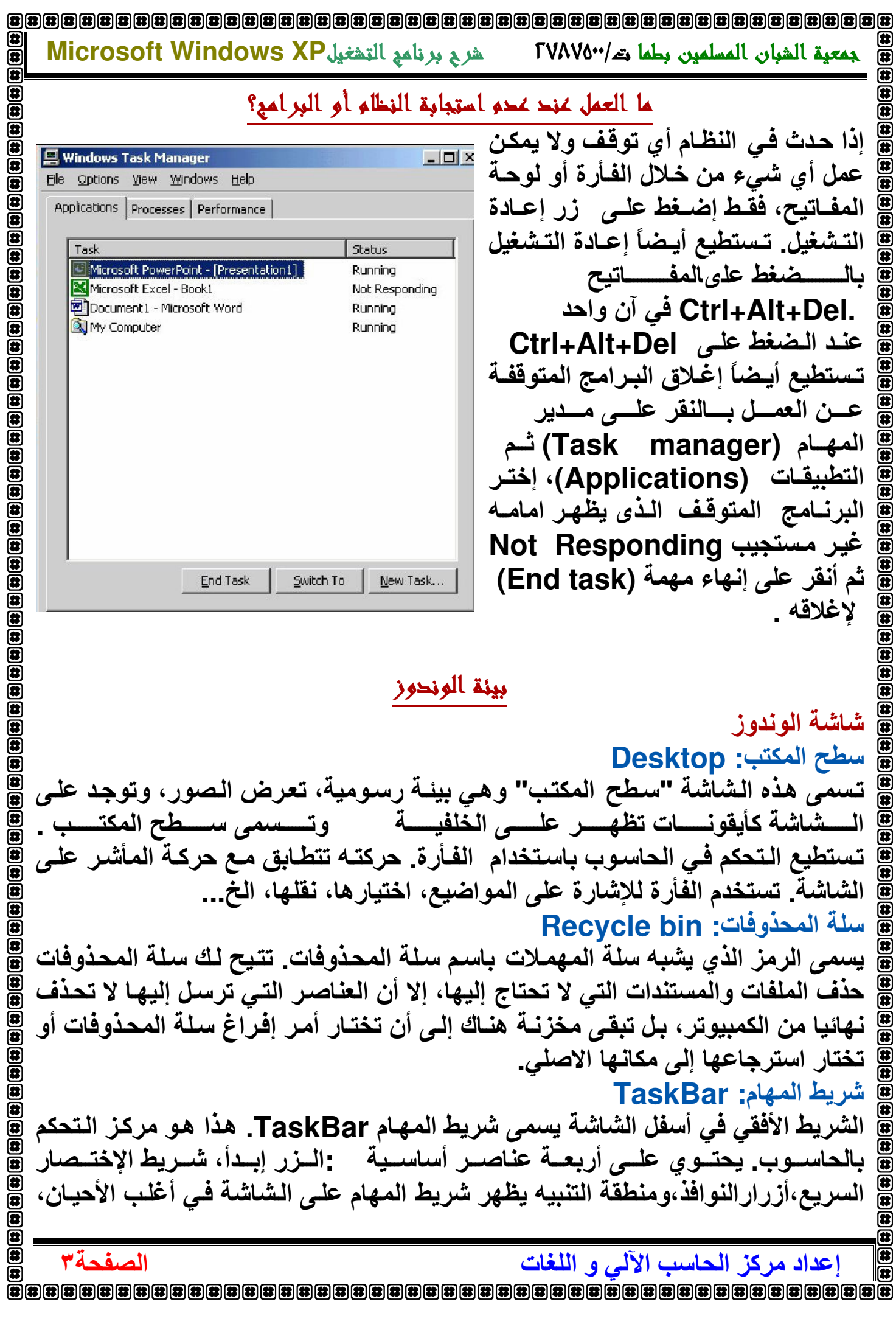

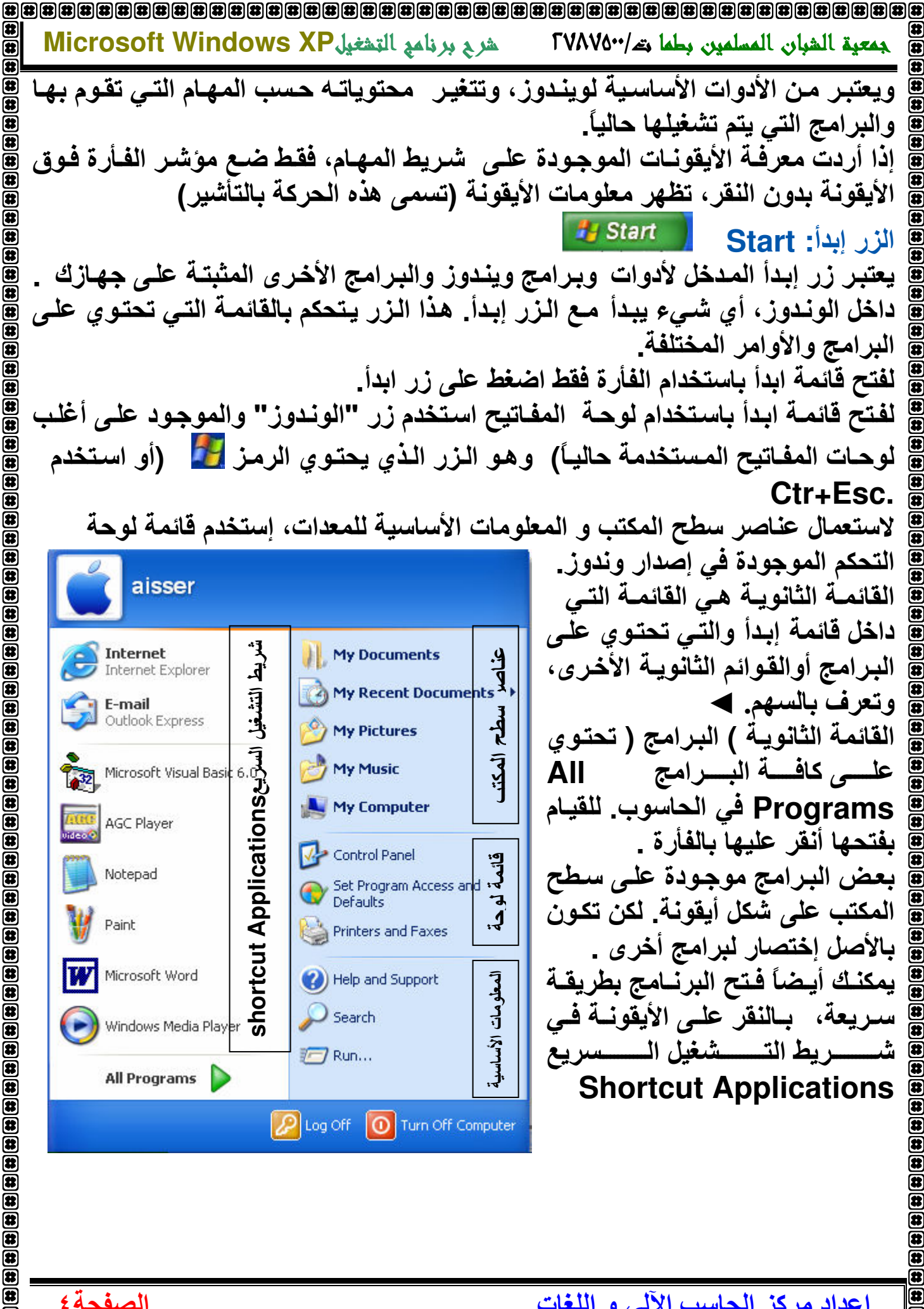

إعداد مركز الحاسب الآلي و اللغات

霹

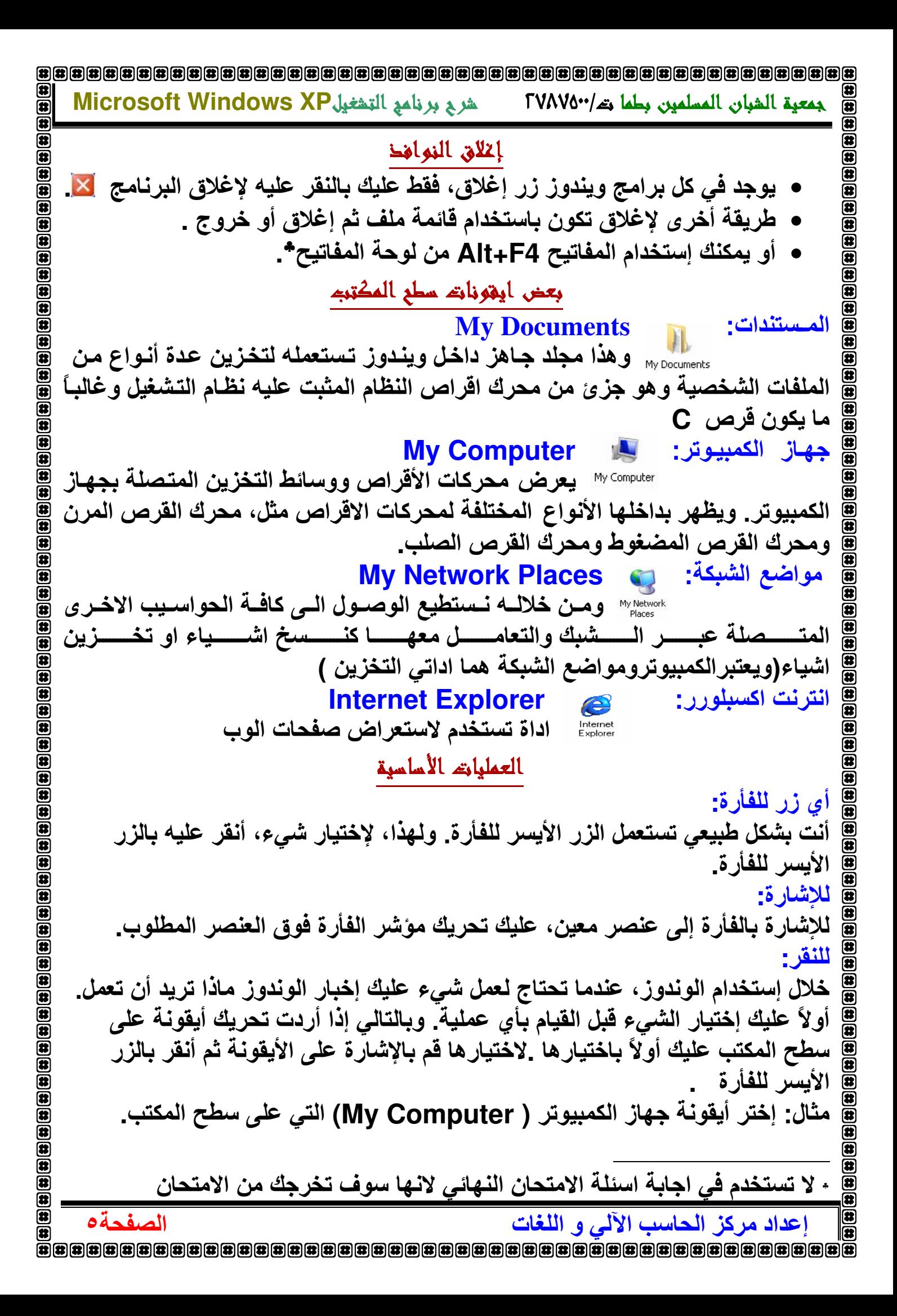

Microsoft Windows XP شربع برنامع التشغيل RVAVO. حمعية الشبان المسلمين بطما كالمك 歴 雷 匥 النقر المزدوج: 匠 Æ النقر مرتين تعني أن تنقر أول مرة ثم الثانية في أسرع وقت ممكن. إن استخدام النقر 匥 匥 مرتين نكون لفتح أيقونة على سطح المكتب. Œ Œ مثال: أنقر مرتين على أيقونة جهاز الكمبيوتر ( My Computer ) الموجودة على  $\bar{\mathbf{z}}$ Œ سطح المكتب. السحب و الإفلات: السحب والإفلات يعنى تحريك الفأرة خلال الضغط بالزر الأيسر على أحد الأيقونات، ومن ثم إفلاتها في مكان أخر ـ إِذَا قَمت بِاستَخدام هذه التقنية مع مفتاحCtrl ، أي الضغط على مفتاح Ctrl خلال سحب الأيقونــة، سوف ينتج نسخـة عن الأصل في المكان الذي تم فيه الإفلات\_ مثال: قم بتحريك أيقونـة جـهاز الكمبيوتر ( My Computer ) التي على سطح المكتب. الزر الأيمن للفأرة: Arrange Icons By Refresh عندما تختار شيء، غالباً ما تجد أن النقر بالزر الأيمن على الشيء الذي 儞 قمت باختياره يعرض قائمة منسدلة تحتوى على خيارات.  $\overline{\mathbf{a}}$ Paste Shortcul Ø لهذا إذا قمت بنقر الـزر الأيمـن علـى منطقـة فـّارغـة علـى سـطح المكتـب الرخصائص الدسيوم 伊 خيارات الرسوم ß لتظهر قائمة مختصرة shortcut menu لبعض اوامر الحاسوب 伊 New 同 صناديق (مربع الحوار): Deluge box Properties 霍 a كما يدل إسمها، مربعات الحوار تسمح لك بالحوار مع نظام الوندوز إستخدم الفأرة لإنتقاء الخيارات و تغيير الأوضاع، ثم أنقر على زر ( تم ) لتأكيد إختياراتك. القائمة المنسدلة: Pull down menus استخدمها لتحديد خيار من الخيارات المتوفرة عند الضغط على السهم مربع الإختيار : Check box تكونّ متواجدة بشكل مجموعات. وتُستخدم لتحديد أكثر من خيار من مجموعة الخيارات المتو فر ة. **Option Button E** زر الاختيار : تكون متواجدة بشكل مجموعات. وتُستخدم لتحديد خيار واحد فقط من مجموعة الخيارات المتوفر ة\_ مربع الإدخال : Enter Box يستخدم لادخال القيم من قبل المستخدم Œ إعداد مركز الحاسب الآلى و اللغات الصفحة٢

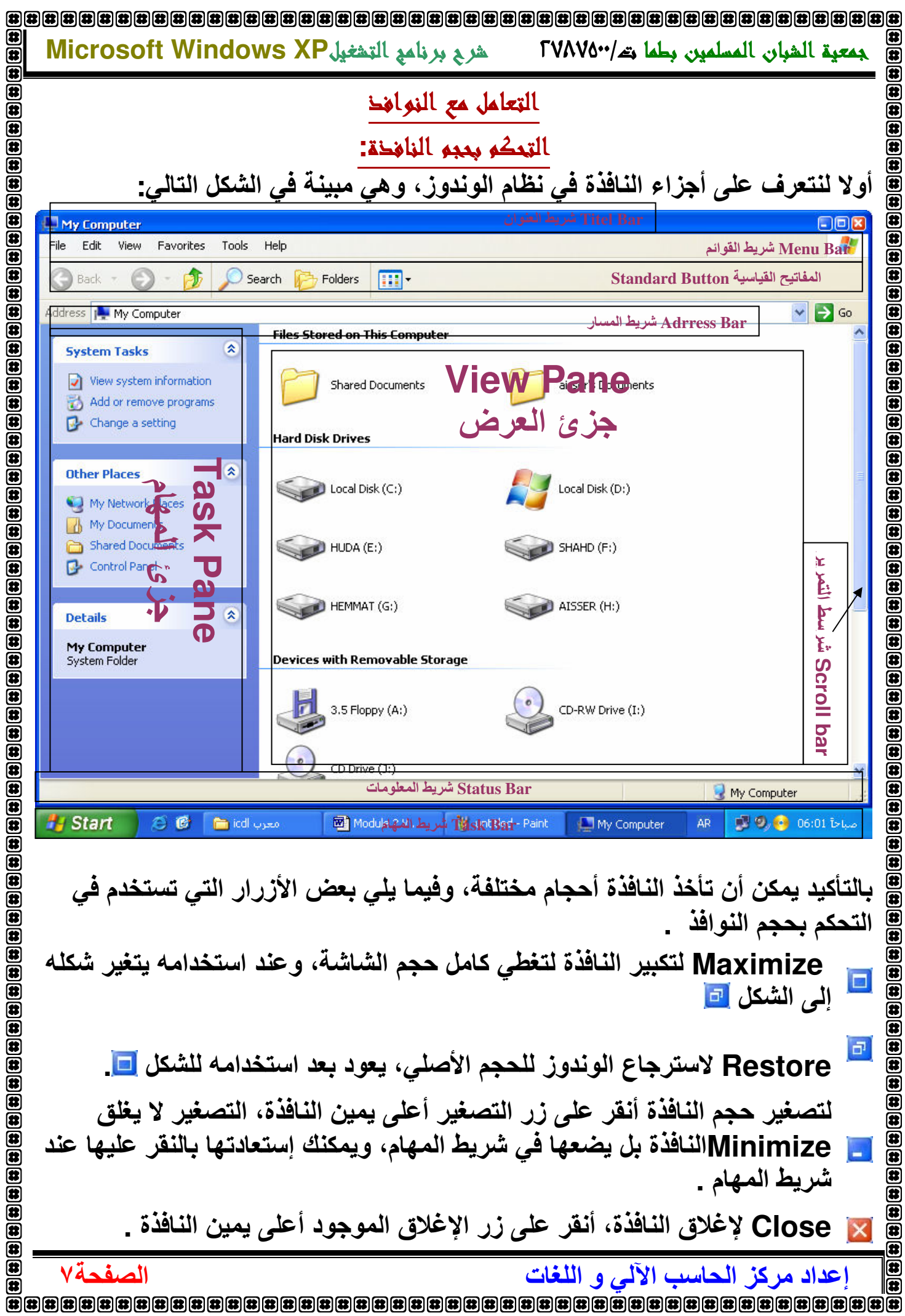

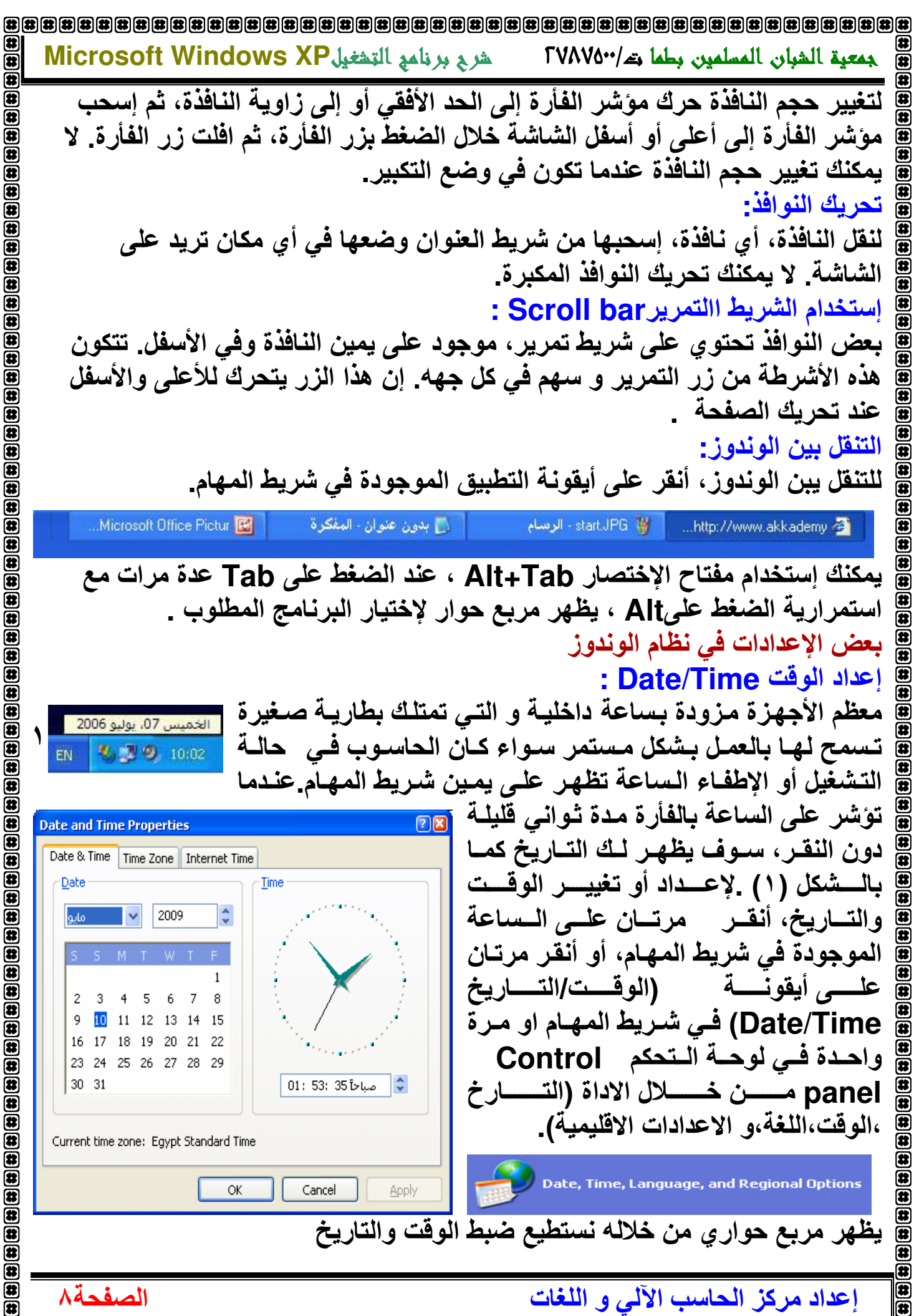

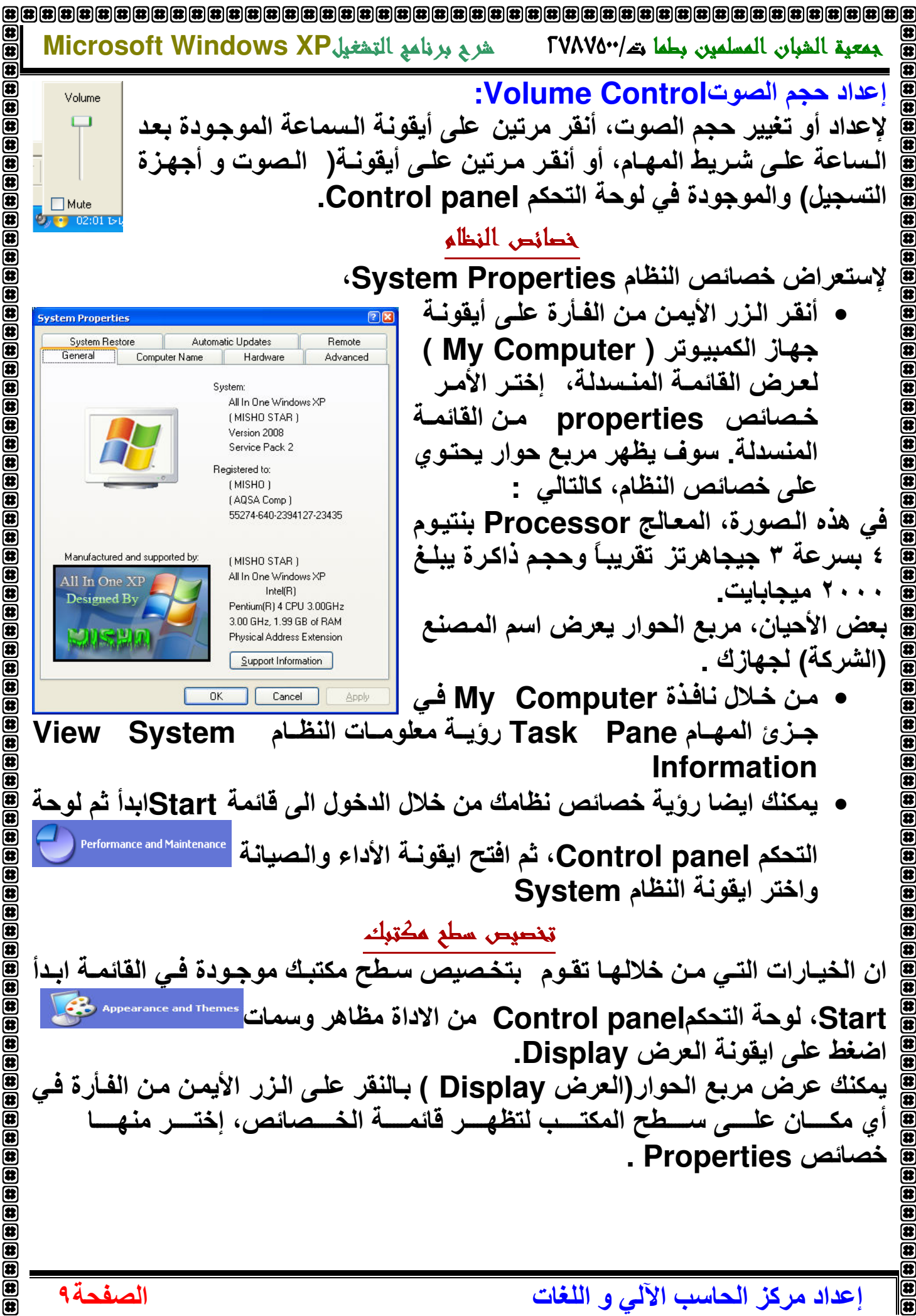

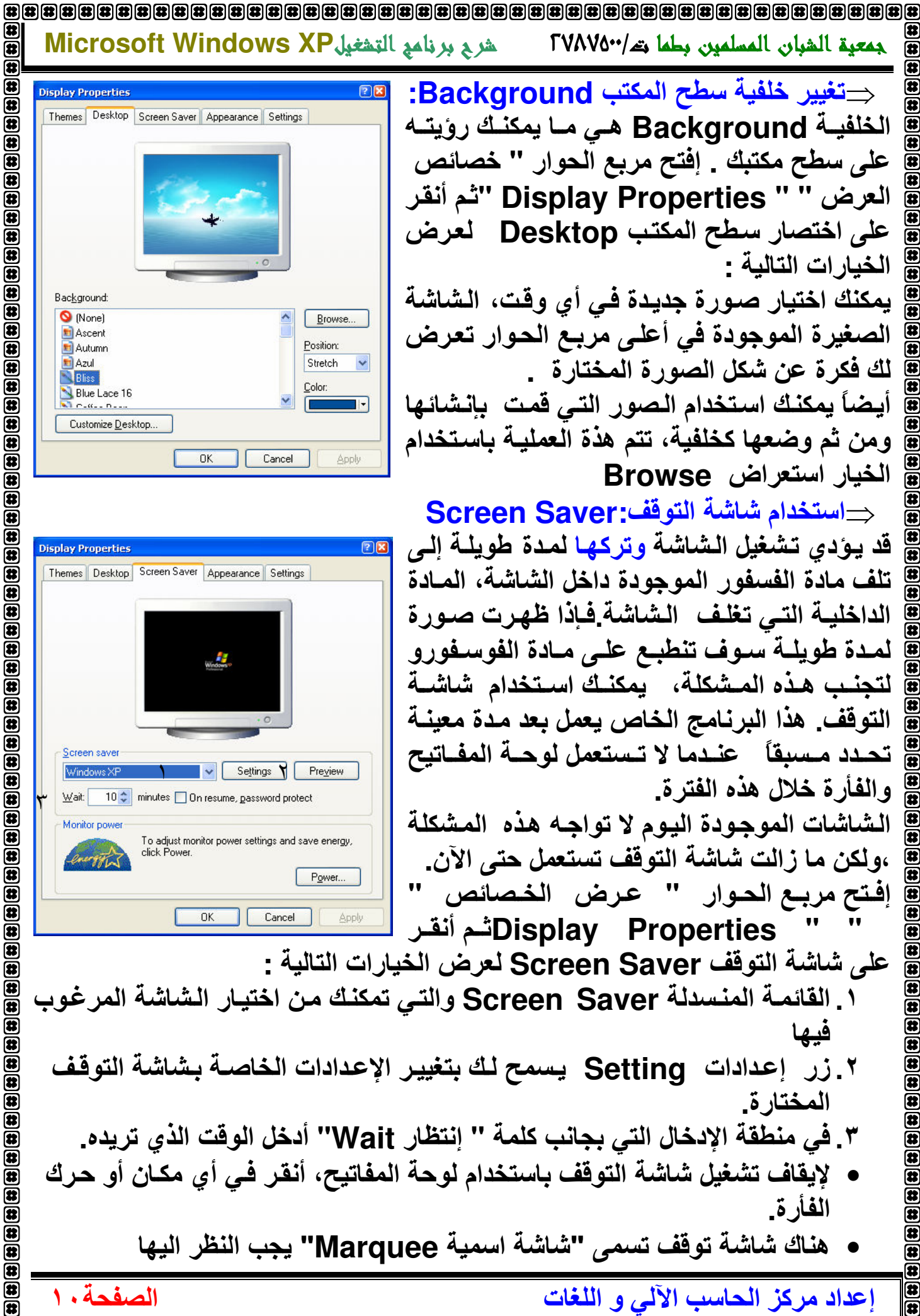

雷

8

Œ

囨

歴

 $\overline{\mathbf{a}}$ 

 $\overline{\mathbf{a}}$ 

 $\mathbf{r}$ 

 $\bigcirc$  $\overline{\mathbf{a}}$ 

 $\mathbf{E}$ 

Œ

 $\mathbf{B}$ 

 $\bullet$ 

Œ  $\overline{\mathbf{B}}$ 

 $\overline{\mathbf{a}}$  $\overline{\mathbf{a}}$ 

 $\overline{\mathbf{a}}$  $\overline{a}$ 

 $\bar{a}$ 

 $\overline{\mathbf{a}}$ 

 $\overline{\mathbf{a}}$ 

 $\bar{a}$ 

 $\mathbf{\overline{u}}$ 

匥

屈

匠

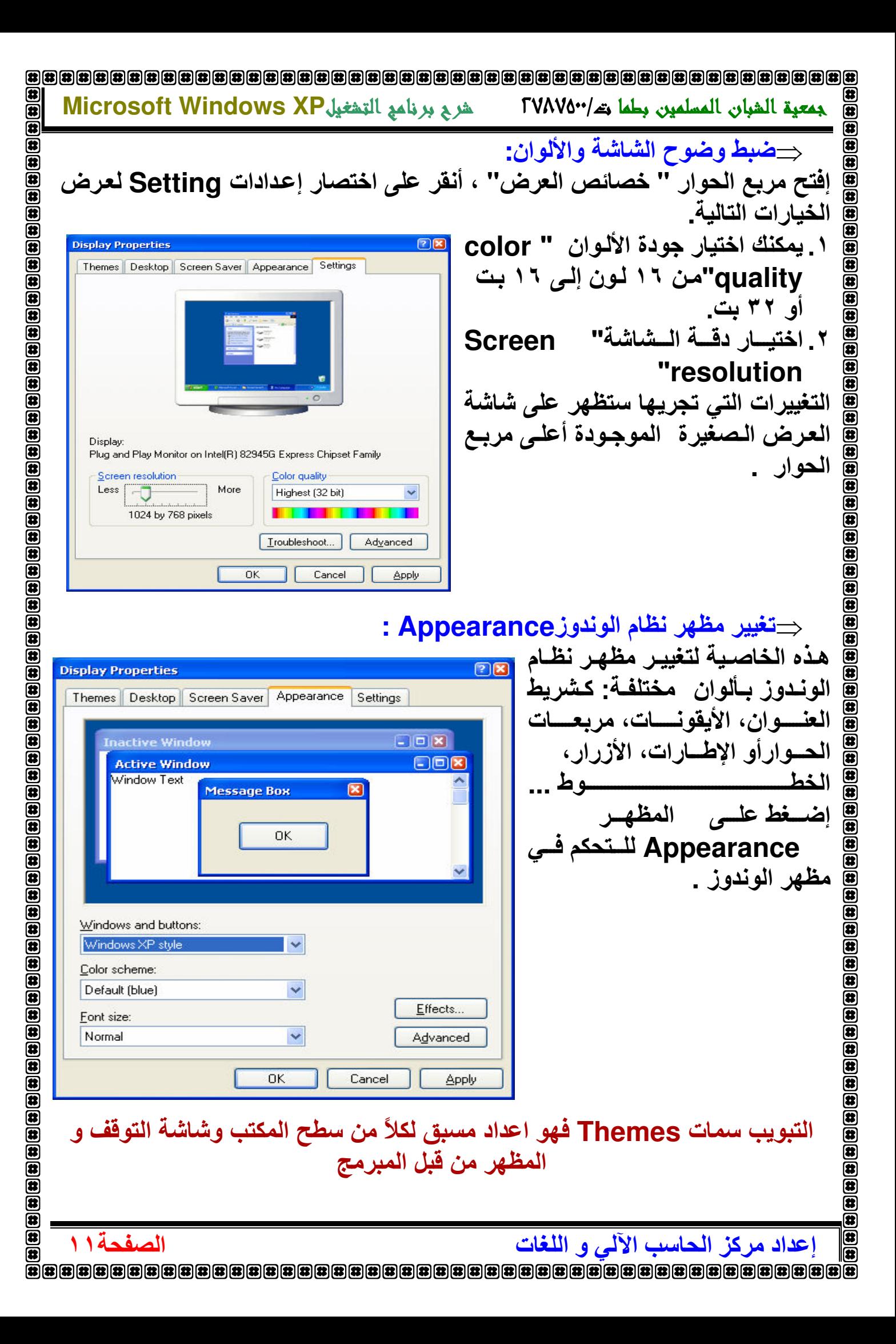

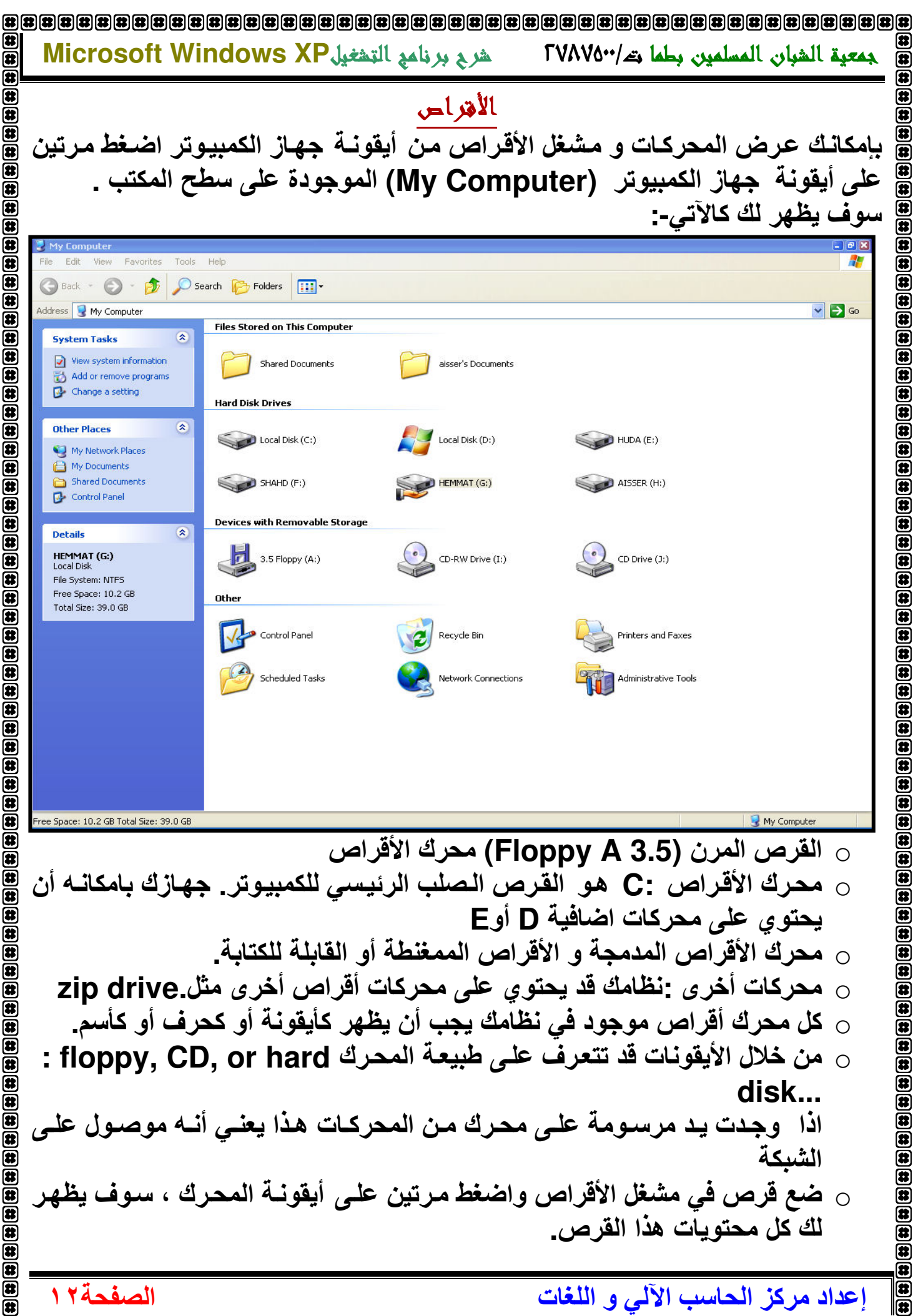

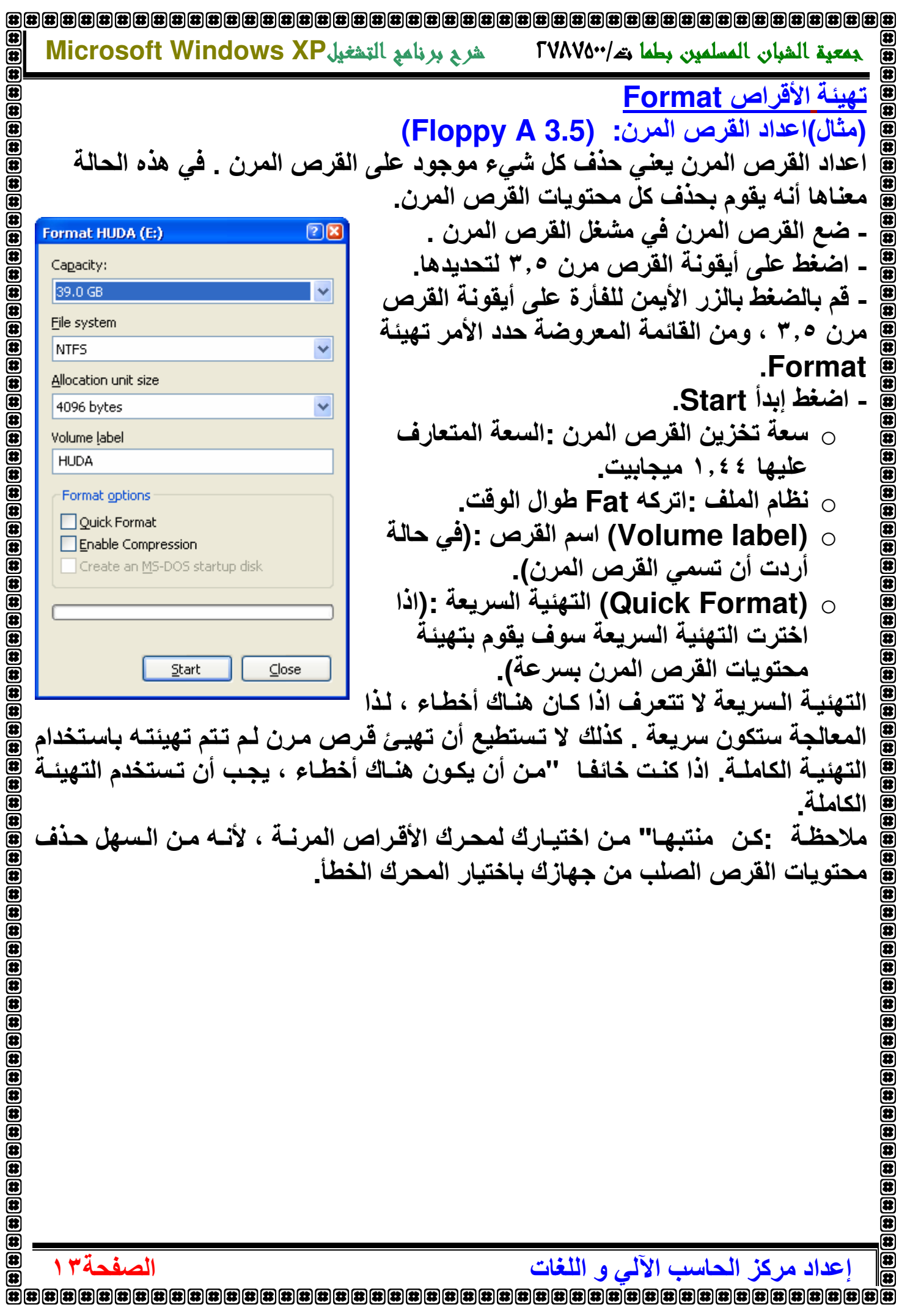

![](_page_13_Picture_0.jpeg)

Ð 雷 Ð 菌 ត្ត ē ត្ត  $\bar{\mathbf{r}}$ Ð 雨 Ð 霜 Ð 岡 B ₽ ⊞ Θ ඹ ⊞ ⊞ Ø ඹ  $\bm{\mathbb{G}}$ ® B B Œ ß ß ß B 靈 B Ð ß Ð 囝 Æ Ξ ß k

![](_page_14_Picture_0.jpeg)

![](_page_15_Picture_0.jpeg)

![](_page_16_Picture_2.jpeg)

![](_page_17_Picture_0.jpeg)

![](_page_18_Picture_149.jpeg)

![](_page_19_Picture_4.jpeg)

![](_page_20_Picture_0.jpeg)

Microsoft Windows XP شربي برنامع التحفيل FVAVO"/حقبة الشبان المسلمين بطما تتك/"TVAVO 雷 歴 لتغيير اسم ملف أو مجلد Rename  $\overline{\bm{v}}$ ختار الملف أو المجلد الذي ترغب بتغيير اسمه  $\bf \overline{a}$ → من قائمـة ملف Fileاختر الأمر إعـادة تسمية Rename أدخل الإسم الجديد 葡 اضغط على مفتاحEnter من لوحة المفاتيح لحفظ التغيير الجديد. œ ○ إضغط بزر الفأرة الأيمن على الملف أو المجلد الذي ترغب بتغيير اسمه ، سوف تظهر قائمة ، اختر الأمر اعادة تسمية Rename . ○ قم باختيار الملف أو المجلد ثم اضغط على مفتاح F2 من لوحة المفاتيح . ○ اضغط مرة واحدة على الملف أو المجلد، انتظر لحظات ثم اضغط مرة تانية عليه. هنـــــــــاك بـعـــــــــض النـــــــــصائح قبـــــــــل تغييــــــــــــرك اســــــــــم ملـــــــــف: •اسم الملف يجب ان يكون مختصر.'"، لكن معبر مثل : رسائل المدير، ملفات للطباعــــ منظريــاً بِـامكانـك أن تــسمى ملـف أو مجلـد بـأسـمـاء طويلــة، تـصل الــى ٢٥٥ رمـزّ استعمل الأحرف، الأرقام و المسافات معظم الرموز من لوحـة المفـاتيح مقبولـة ، لكن من المفضل أن يكون الإسم قصير.'" ومحدود استخدام الأحرف والأرقام والمسافات . #الويندوز لا يقبل استخدام الرموز التالية'' | ? < > : / \* : <u>Move: Cut & Paste نقل ملف: قص ولصق</u> ١ . لنقل (قص ولصق) ملف، اتبع الإجراءات التالية: C حدد الملف الذي ترغب بنقله . → اختر قص Cut من قائمة تحريــــــــــرEdit ○ افتح المجلد الذي ترغب بوضع الملف به أو لصق الملف. → اختر لصـــــــق Paste من قَائمة تحريـــــــــرEdit ٢. بإمكانك أن تستخدم خاصية القصCut و اللصق Paste من القائمــة التــى تظهر عندما تضغط بزر الفأرة الأيمن على الملف المختار ٣. بإمكانك استخدام مفاتيح افختصار من لوحة المفاتيح للقص Ctrl+X) Cut (Ctrl+X) و Paste (Ctrl+V) ٤. السحب والإفلات طريقة أخرى لنقل ملف هي بتحديده وسحبه الـى المجلد الذي ترغب بنقلـه لــه مـستخدمـا اسـتمرار الـضغط علـى زر الفـأرة الايمـن لتظهـر قائمــة مختصرة اختر منها . Move here ه يمكنك استخدام ايقونــات القص له و اللـصق طا الموجودة علـى شـريط الأدوات القياسى\* ملحوظة ليس من الضروري اتباع طريقة اللصق عقب القص بنفس الترتيب السابق و لكن يمكن اتباع اي طريقة لصق مع اي طريقة قص اذا لم تكن هذه الادوات موجود فيمكنك استحضارها و ذلك بالضغط على شريط الادوات بزر الفأرة الايمن واختيار تخصيصeustomize الصفحة٢٢ إعداد مركز الحاسب الآلي و اللغات

Microsoft Windows XP شربع برنامع التشغيل FVAV0\*\*/حة الشبان المسلمين بطما كالمع Ð Copy: Copy & Paste ملف: نسخ ولصق  $\bm{\Xi}$ 90 الإجراءات المتبعة في( نسخ/لصق) هي نفسها(قص/لصق)فقط مع وجود الاختلاف و هو تكرار الملف الرئيسي ē  $\overline{\bm{\overline{v}}}$ ١ ـ للتكرار (نسخ ولصق) ملف، اتبع الإجراءات التالية: 8 ○ حدد الملف الذي ترغب ف*ي* نسخه . C اختر نسخ Copy من قائمة تحريــــــرEdit ○ افتح المجلد الذِّي ترغب بوضع الملف به أو لصق الملف. → اختر لصــــــــق Paste من قَائمة تحريــــــــــرEdit ٢. بإمكانك أن تستخدم خاصية نسخ Copy و اللصق Paste من القائمـة التـي تظهر عندما تضغط بزر الفأرة الأيمن على الملف المختار ٣. بإمكانك استخدام مفاتيح افختصار من لوحة المفاتيح نسخ Ctrl+C) Copy)و للصق(Ctrl+V) للصق ٤ ـ السحب والإفلات طريقة أخرى لنسخ ملف هى بتحديده وسحبه الى المجلد الذي ترغب بنقلــه لــه مـستخدمـا <u>اسـتمرار الـضغط علــى زر الفـأرة الايمـن</u> لتظهـر قائمــة مختصرة عند افلات الزر اختر منها . Copy here 0 . من الممكن تطبيق عملية النسخ واللصق من شريط الادوات القياسي باختيار الامر نسخ ف<sup>ي</sup> و بعده لصق <mark>ش</mark>ا من نفس الشريط. حذف ملف Delete Cلحذف ملف ، فقط حدده واختر حذف Delete من قائمة ملف File. ○ باستطاعتك أيضا" حذف ملفات بسهولة بالضغط على مفتاح Delete من لوحة المفاتيح بعد تحديده . ○ باستخدام خيار (حذف) Delete من القائمة التي تظهر بعد الضغط بزر الفأرة الأيمن على الملف المراد حذفه ○ بإمكانك أيضا" حذف الملفات عن طريق سحبه إلى أيقونـة سلـة المحذوفات الويندوز سوف يظهر لك مربـع حوار <mark>¤</mark> **Confirm Folder Delete** Are you sure you want to remove the folder 'Exercises' and move all<br>its contents to the Recycle Bin? يحذرك من حذف الملف . اضغط على زر نعم لتأكيد حذف الملف . بإمكانسك حسذف مجلسدات بسنفس  $Yes$ الطريقة. لا تنسى فى هذه الحالـة سوف تحذف المجلد وماً يحتويه بنفس الوقت \_ كل الملفات المحذوفة تنتقل إلى سلة المحذوفات ,قبل إزالتها. الملفات ستتواجد في سلة المحذوفات لبعض الوقت، وياستطاعتك از التها. <u>ا</u>لاتحذف أبداً برنامج بهذه الطريقة! بدلاً من ذلك، بامكانك أن تستخدم أداة خاصـة من لوحة التحكم من الويندوز. تسمى إضافة أو إزالة البرامج. الصفحة٣٢ إعداد مركز الحاسب الآلي و اللغات

歴 匠

匥

Æ

Œ

![](_page_23_Picture_5.jpeg)

![](_page_24_Picture_4.jpeg)

![](_page_25_Figure_0.jpeg)

![](_page_26_Picture_3.jpeg)

![](_page_27_Picture_0.jpeg)

![](_page_28_Picture_14.jpeg)

![](_page_29_Picture_0.jpeg)

![](_page_30_Picture_0.jpeg)

إعداد مركز الحاسب الآلي و اللغات

匠

![](_page_31_Picture_5.jpeg)

![](_page_32_Picture_2.jpeg)

عداد مركز الحاسب الآلي و اللغات

![](_page_33_Picture_1.jpeg)

歴

 $\overline{a}$ 

 $\bar{\bm{e}}$ 

 $\bf \overline a$ 

 $\begin{tabular}{|c|c|c|c|} \hline \hline \bf 3 & \bf 4 & \bf 5 & \bf 6 & \bf 7 & \bf 8 & \bf 1 \\ \hline \end{tabular}$ 

 $\mathbf{E}$ 

 $\bar{a}$ 

 $\mathbf{E}$ 

ø  $\bigcirc$ 

 $\overline{\mathbf{a}}$ 

由 由 由 由 由 由 由 由 由 由 由 由 由 由 由 由 由 由

 $\begin{array}{l} \begin{array}{l} \begin{array}{l} \begin{array}{l} \begin{array}{l} \begin{array}{l} \end{array} \end{array} \end{array} \end{array} \begin{array}{l} \begin{array}{l} \begin{array}{l} \begin{array}{l} \begin{array}{l} \end{array} \end{array} \end{array} \begin{array}{l} \begin{array}{l} \begin{array}{l} \begin{array}{l} \begin{array}{l} \end{array} \end{array} \end{array} \begin{array}{l} \begin{array}{l} \begin{array}{l} \begin{array}{l} \end{array} \end{array} \end{array} \begin{array}{l} \begin{array}{l} \$ 

 $\bar{\mathbf{a}}$  $\bar{\mathbf{a}}$  $\bar{\mathbf{a}}$  $\overline{\mathbf{a}}$  $\overline{\mathbf{a}}$  $\overline{\mathbf{B}}$ 

雷

 $\left\langle \cdot \right\rangle$ 

الصفحة ٤ ٣

1 document(s) in queue

Restart Cancel

Properties

![](_page_34_Picture_3.jpeg)

![](_page_35_Picture_4.jpeg)

![](_page_36_Picture_0.jpeg)

![](_page_37_Picture_0.jpeg)

للغبر وسابته Virus الفيروسات هي عبارة عن برامج صغيرة باستطاعتها الإنتقال من كمبيوتر إلـي آخر ، عن طريــق الـشبكة أو الأقـراص ، وباسـتطاعتها أن تـسبب دمــار أو تـخريـب نظــام الـحاسـوب و أيضا" تسبب تخريب للبيانات ، وتدمير ها. حتى ملفات البيانات مثل ملفات وورد و اكسل بإمكانـها أن تحتوي على فيروسات . الفيروسـات ممكن أن تتسبب بعوارض أخر ي ، مثل أن تستخدم نظام البريد لإرسال رسائل الى جميع المتصلين بك وبتلك الطريقة سوف تقوم بتخريب أكبر عدد من الأجهزة الآخرين. لاتقبل أبدا" الأقراص التي لم تجرى عليها فحص الفيروسات . لا تفتح أبدا" الإنترنت بدون أن يكون لديك برنامج مضاد للفيروسات (Antivirus) الذي يقوم بفحص جهازك وملفاتك التي يتم تحميلها للتأكد من خلوها من الفيروسات. التخلص من الفير وسات (عملية التعقيم Disinfecting ) تسمم عمليــة تـشغيل فــاحص الفيروســات علــى جهــاز الحاســوب الــذى يحتــوى علسى فيروسـات بعمليــة تعقيم الجهـاز (Virus Disinfecting) بالانجليزيــة \_حيث ان البرنامج المضاد الفيروسات سوف يجد الفيروس ويعالجه. تشغيل فاحص الفير وسات العديد من فـاحص الفير وسـات سـوف يفحص جهـازك عنـد تشغيلك لـه ، وبعضها يقـوم بتشغيل الفحص التفصيلي آليــا" ، وأيـضـا" يقوم آليــا "بتحديث نفسه وهكذا سـوف تكون محمى ضد أنواع جديد من الفيروسات. لفتح برنامج Ansav Antivirus من قائمة . Start  $\sqrt{m}$  $-x$  $\overline{a}$ **SANSAV - BETA** View Options Help File **Scanner** Ouick selection path : Scan Or select from several location : Settings Computer Memory Processes Hardisk **Plugins** C: - [Local disk] Scar  $D: -$  [Local disk]  $E: -[HUDA]$ Control  $F: FSHAHDI$ Scan single file G: - [HEMMAT] **Update** H: - [AISSER] - Other Media **Refresh**  $\rightarrow$  I: - [CD-Rom] Signature 2 J: - [CD-Rom] Removable media A: - [Floopy Disk] **Ch**uarantine K: - [YASSER] Network shared My Documents **Desktop** Windows directory To start scanning, press the "Scan" button الصفحة ٢٨ إعداد مركز الحاسب الآلي و اللغات 

囨

(特

面

 $\bar{\bm{e}}$ 

Ŏ

 $\begin{array}{l}{\bf (i)}\left( \begin{array}{l}{\bf (i)}\\ {\bf (i)}\end{array}\right)\\ \hline \begin{array}{l}{\bf (i)}\left( \begin{array}{l}{\bf (i)}\\ {\bf (i)}\end{array}\right)\\ \hline \begin{array}{l} {\bf (i)}\left( \begin{array}{l}{\bf (i)}\\ {\bf (i)}\end{array}\right)\\ \hline \begin{array}{l} {\bf (i)}\left( \begin{array}{l}{\bf (i)}\\ {\bf (i)}\end{array}\right)\\ \hline \begin{array}{l} {\bf (i)}\left( \begin{array}{l}{\bf (i)}\\ {\bf (i)}\end{array}\right)\\ \hline$ 

 $\bar{\mathbf{a}}$ 

 $\begin{array}{l}{\bf B[6]}{\bf B[7]}{\bf B[8]}{\bf B[9]}{\bf B[1]}{\bf B[1]}{\bf B[2]}{\bf B[4]}{\bf B[4]}{\bf B[4]}{\bf B[4]}{\bf B[4]}{\bf B[4]}{\bf B[4]}{\bf B[4]}{\bf B[4]}{\bf B[4]}{\bf B[4]}{\bf B[4]}{\bf B[4]}{\bf B[4]}{\bf B[4]}{\bf B[4]}{\bf A[4]}{\bf A[4]}{\bf A[4]}{\bf A[4]}{\bf A[4]}{\bf A[4]}{\bf A[4]}{\bf A[4]}{\bf A[4]}{\bf A[4]}{\bf A[4]}{\bf A[4]}{\bf A$ 

 $\bar{a}$ 

 $\bar{\mathbf{z}}$ 

 $\bar{\mathbf{z}}$ 

 $\bar{\mathbf{E}}$ 

 $\bar{\mathbf{a}}$ 

 $\bar{a}$ 

 $\bar{a}$ 

 $\bar{\mathbf{e}}$ 

 $\bar{\bm{e}}$ 

 $\bar{\bm{a}}$ 

 $\bar{\mathbf{a}}$ 

 $\overline{\mathbf{a}}$ 

 $\circledast$ 

 $\overline{\mathbf{B}}$ 

伊

Microsoft Windows XP شربع برنامع التشغيل

![](_page_38_Picture_3.jpeg)

![](_page_39_Picture_4.jpeg)